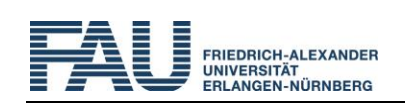

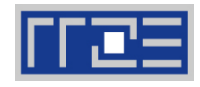

# **Installation des ZOOM-Client**

Zoom-Clients sind verfügbar für Mac, Windows oder Linux sowie iOS und Android. Diese Anleitung beschreibt die Installation unter Windows 10 über verschiedene Browser (Google Chrome, Microsoft Edge und Firefox).

# **1 Download der Installationsdatei**

Laden Sie sich im Browser von der Seite<https://fau.zoom.us/download> über den Button *Download* die Installationsdatei herunter:

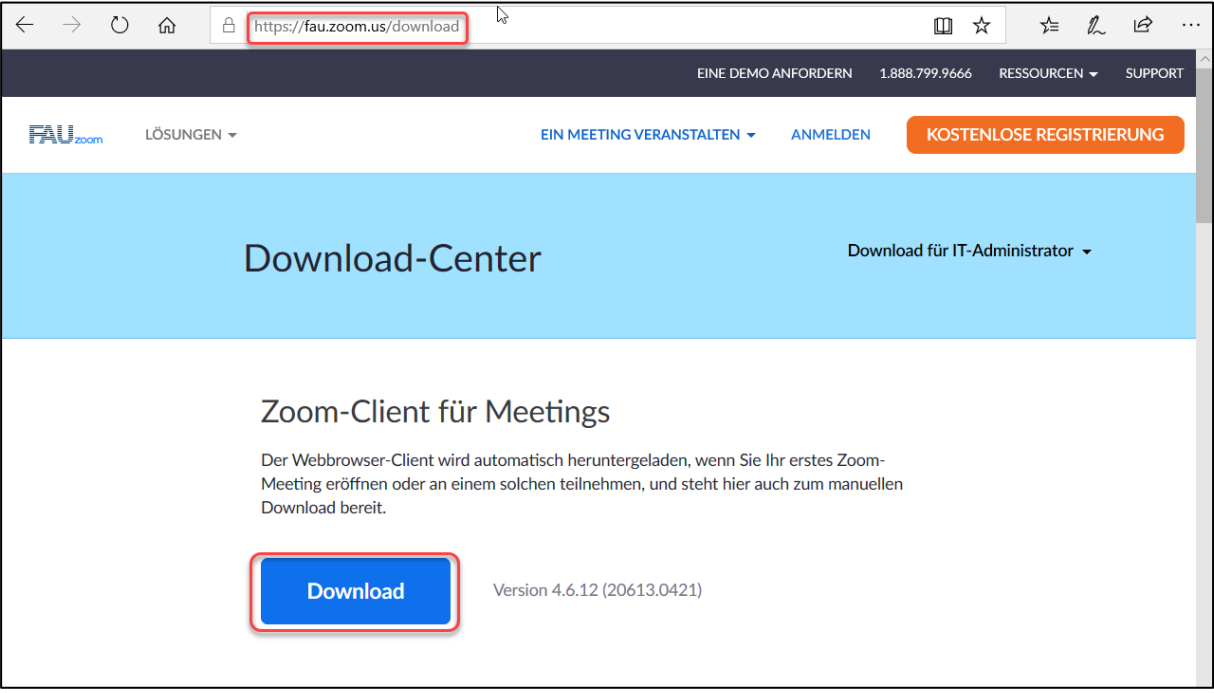

Hierdurch wird die Installationsdatei *ZoomInstaller.exe* automatisch heruntergeladen. Je nach Browser müssen nun unterschiedliche Schritte durchgeführt werden.

# **1.1 Download in Google Chrome**

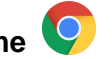

Rufen Sie die Installationsdatei durch Anklicken von *ZoomInstaller.exe* am unteren Rand des Browserfensters auf:

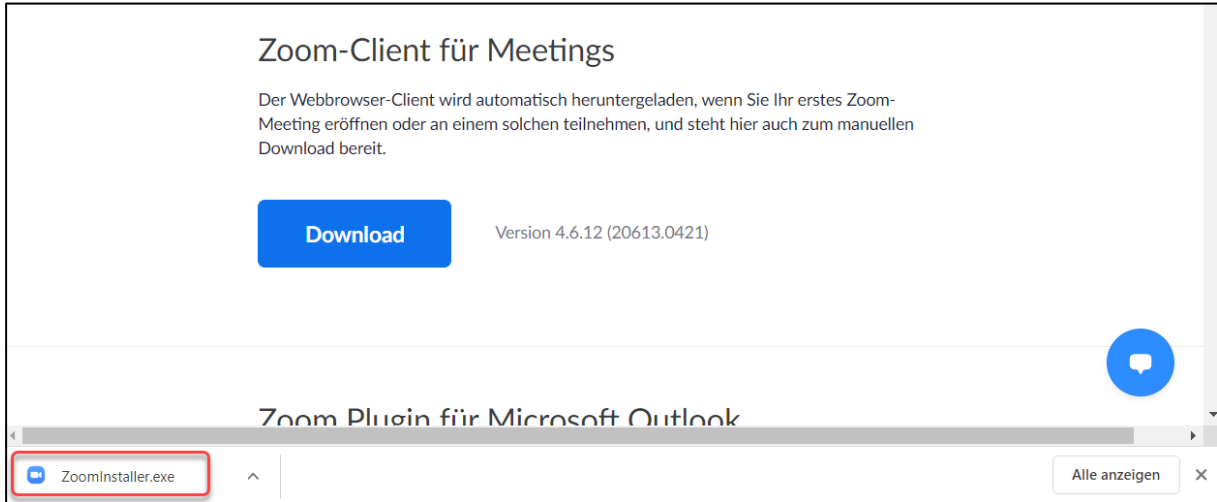

Der Installationsprozess startet im Anschluss automatisch (siehe Screenshot auf Seite [3\)](#page-2-0).

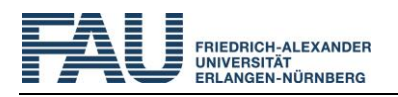

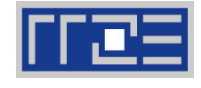

#### e **1.2 Download in Microsoft Edge**

Rufen Sie die Installationsdatei über *Ausführen* am unteren Rand des Browserfensters auf:

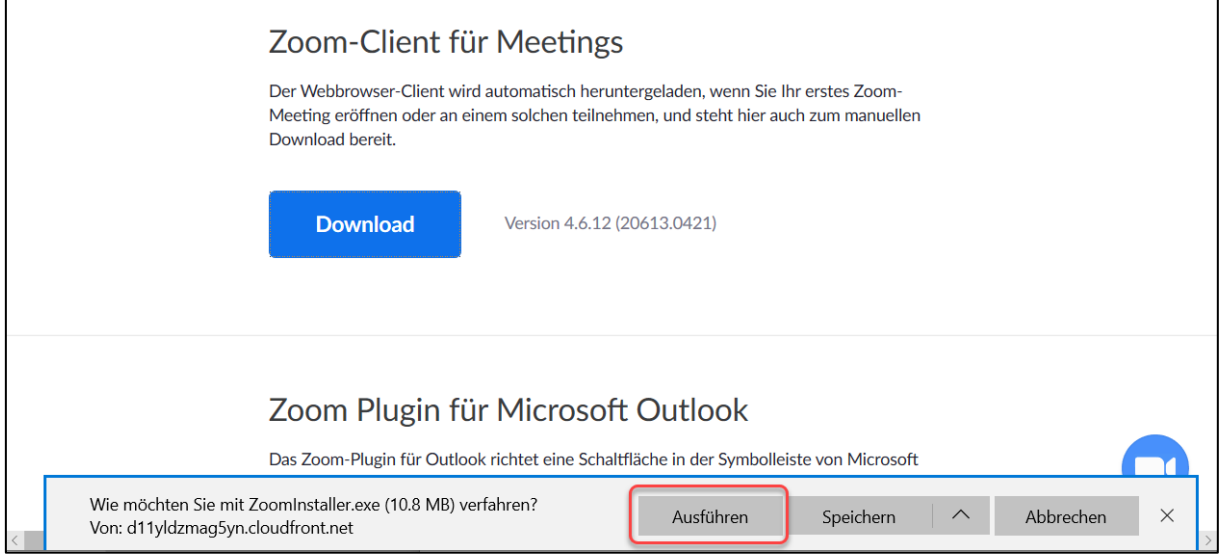

Der Installationsprozess startet im Anschluss automatisch (siehe Screenshot auf Seite [3\)](#page-2-0).

# **1.3 Download in Firefox**

In Firefox müssen Sie die Installationsdatei erst speichern, bevor Sie diese aufrufen können.

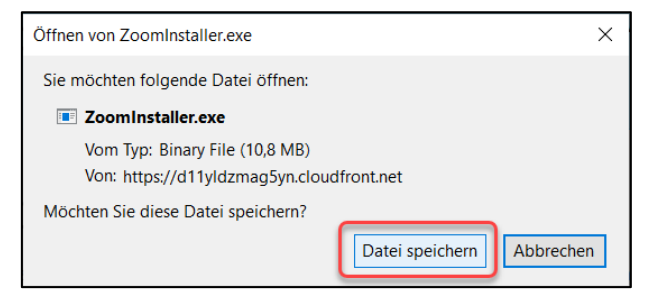

Der Download der Installationsdatei ist vollständig, wenn der Pfeil neben der Adresszeile blau geworden ist. Klicken Sie diesen an:

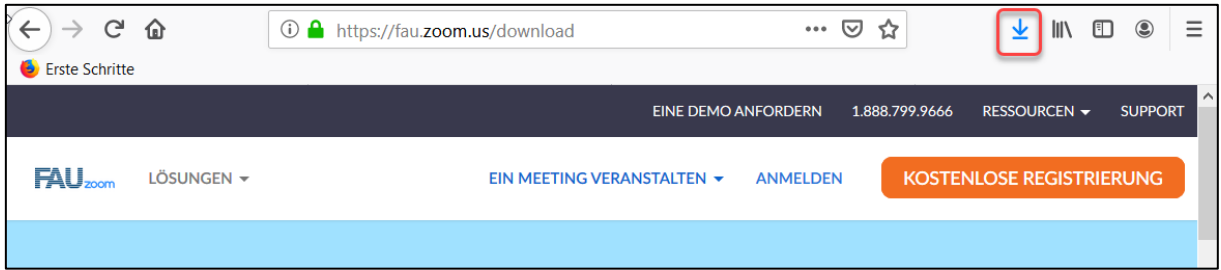

Rufen Sie dann die heruntergeladene Datei durch Anklicken von *ZoomInstaller.exe* auf:

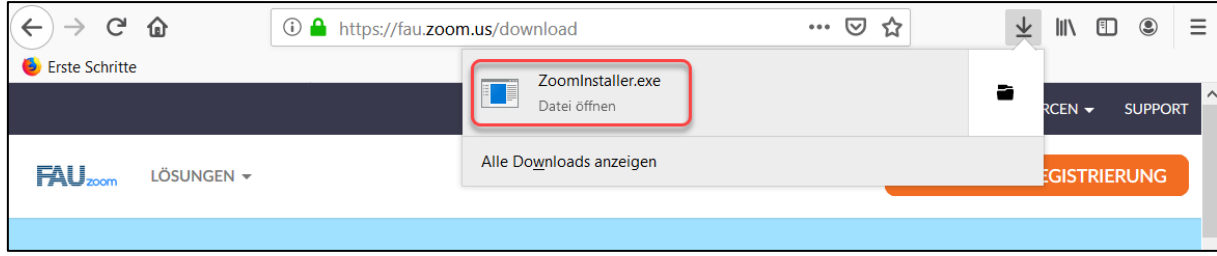

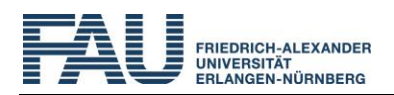

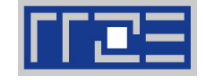

<span id="page-2-0"></span>Auch hier startet der Installationsprozess im Anschluss automatisch:

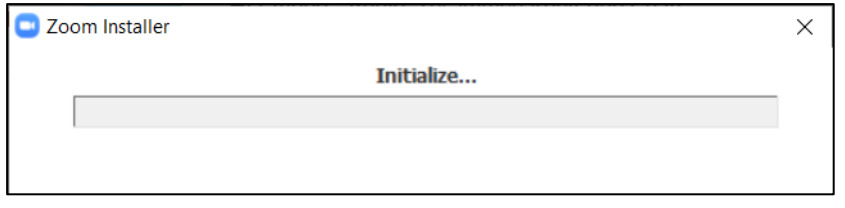

### **2 Aufruf des Clients**

Nach der Installation startet der Client das erste Mal automatisch. Zu einem späteren Zeitpunkt können Sie ihn über das Windows-Menü aufrufen:

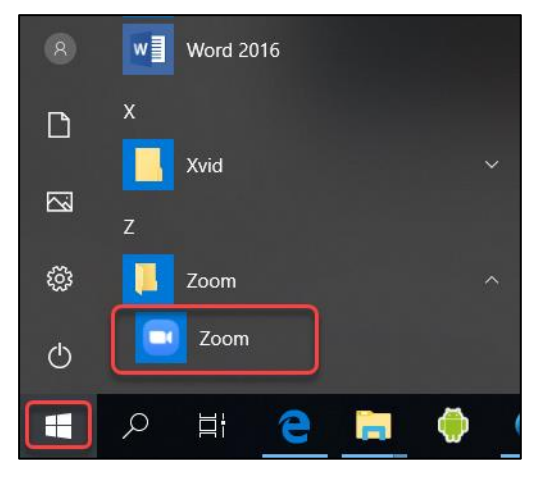

Beim erstmaligen Aufruf des Clients können Sie wählen, ob Sie ohne Anmeldung an einem Meeting teilnehmen oder sich über SSO anmelden wollen.

# **3 Anmeldung am Client**

Sie können über den Zoom-Client mit oder ohne Anmeldung an einem Meeting teilnehmen.

Wenn Sie sich mit Ihrer IdM-Kennung über SSO anmelden, wird Ihr Name automatisch an das Meeting übergeben. Außerdem haben Sie dann auch die Möglichkeit, eigene Meetings zu planen. Wählen Sie hierzu den Punkt *Anmelden*:

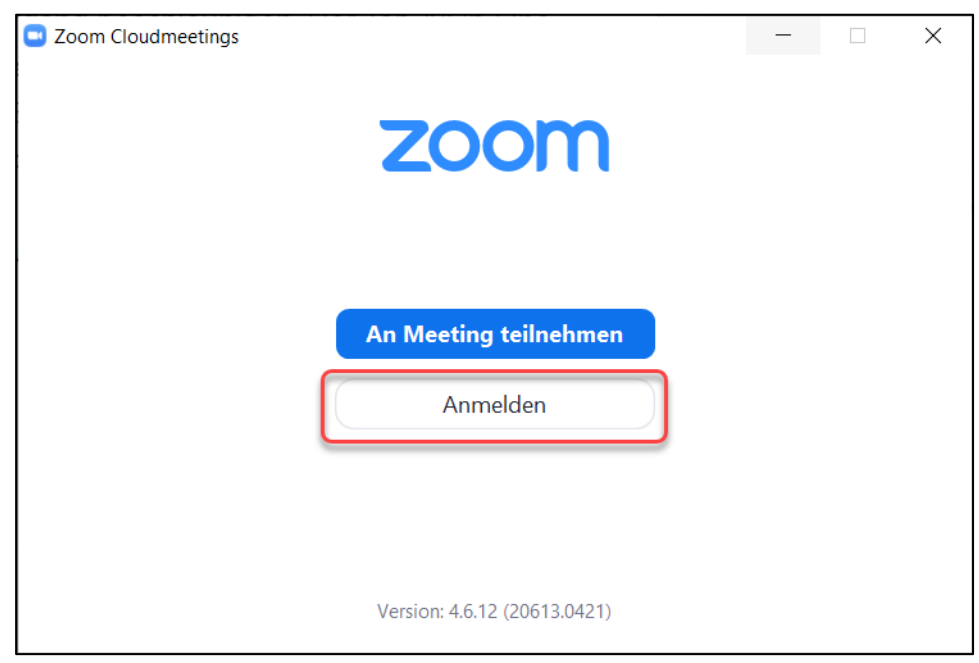

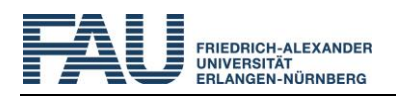

Installation des Zoom-Client

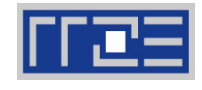

Wählen Sie den Punkt *Melden Sie sich mit SSO an*:

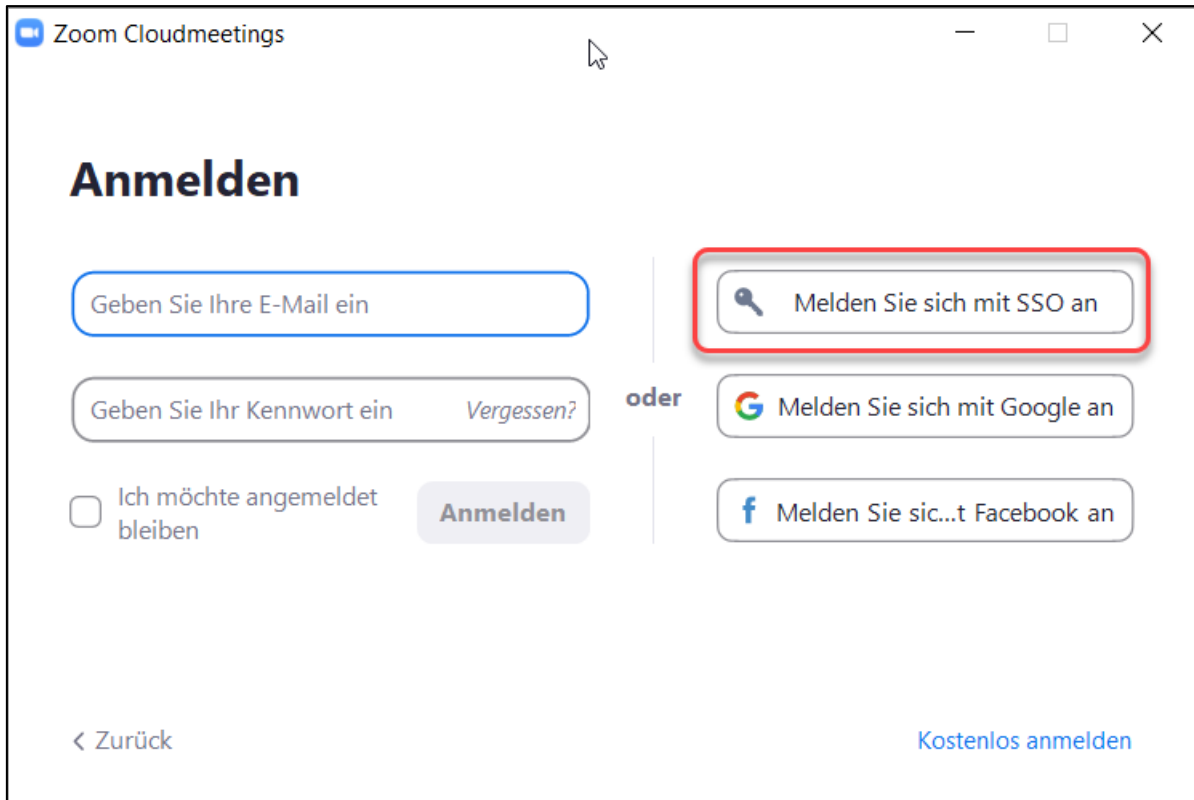

Geben Sie als Firmendomäne *fau* an und klicken Sie auf *Fortfahren*:

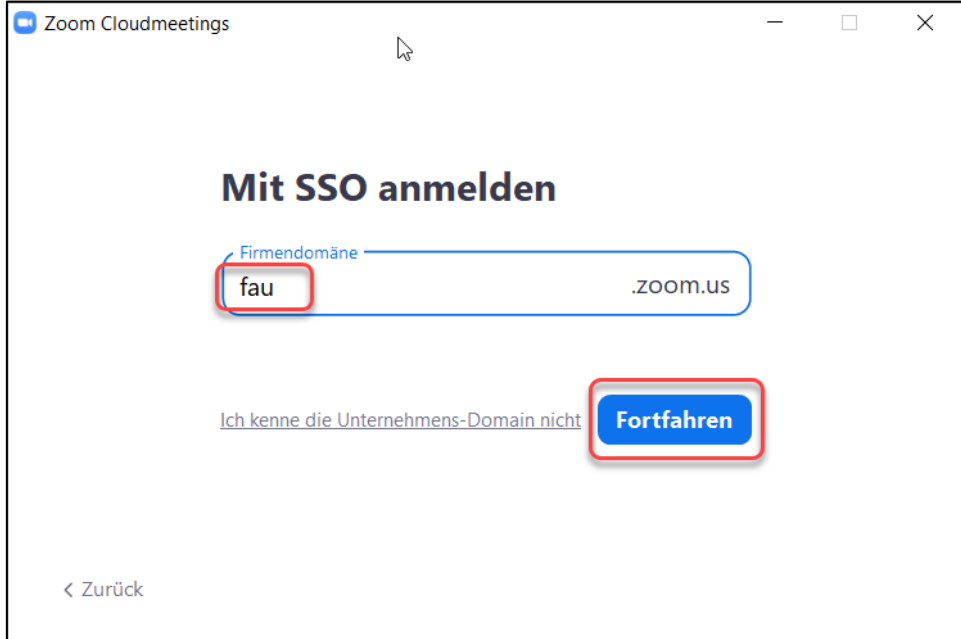

Sie werden dann in Ihrem Standard-Webbrowser auf die WebSSO-Anmeldeseite der FAU weitergeleitet. (Sollten sich hierbei Problem ergeben, stellen Sie bitte ein anderes Programm als Standard-Browser ein.)

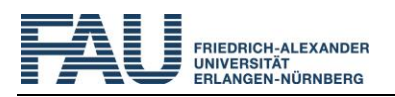

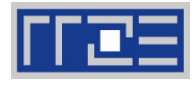

Melden Sie sich bei der WebSSO-Seite mit Ihrer persönlichen IdM-Kennung an (statt *xy87ikom*):

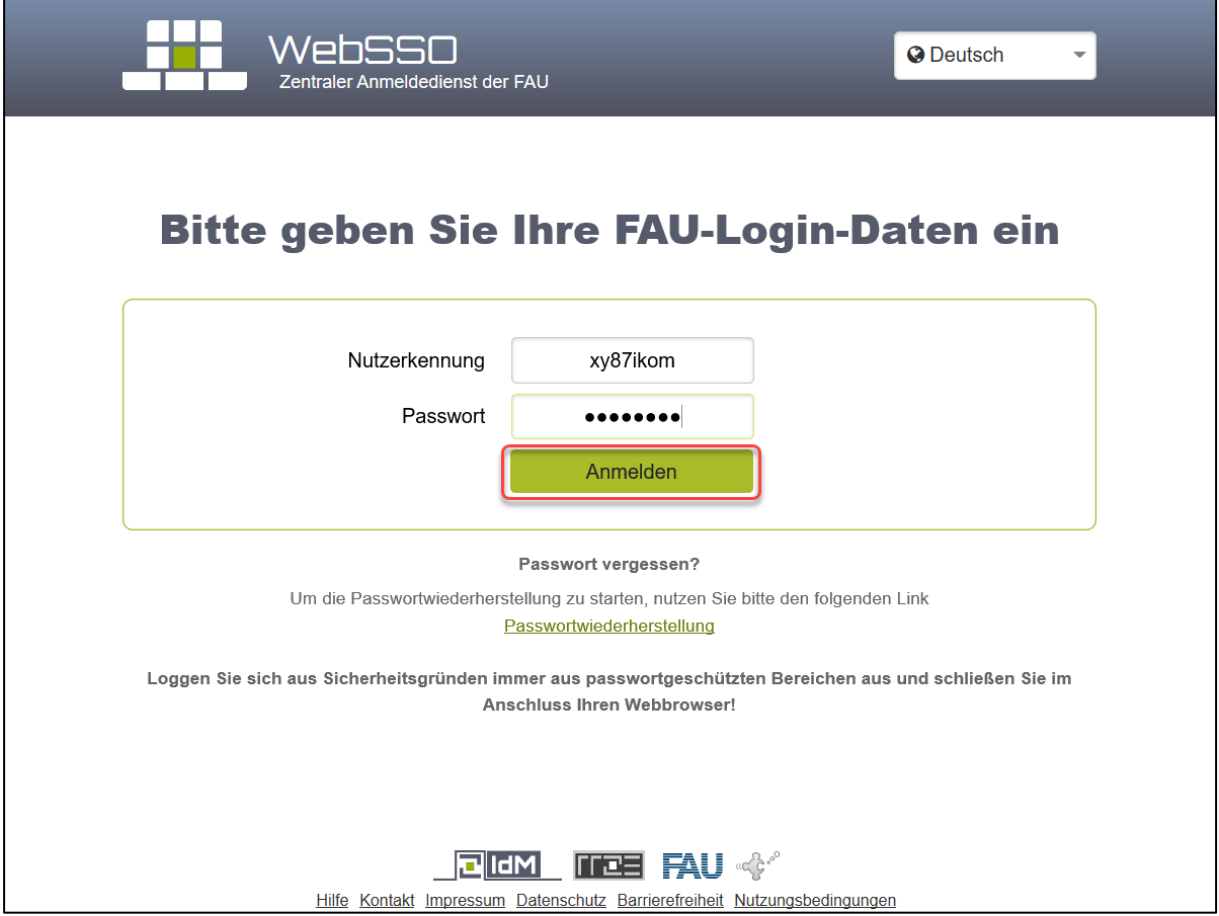

Stimmen Sie auf der nächsten Seite der Übermittlung der angegebenen Daten zu.

Wenn Sie in IdM über [https://idm.fau.de](https://idm.fau.de/) die Anonymisierung Ihres Zoom-Accounts vorgenommen haben, sollten hier keine persönlichen Daten mehr von Ihnen zu sehen sein. Denken Sie dann bitte daran, im Zoom Meeting Ihren Namen anzupassen bzw. Ihrem Dozenten vorweg Ihr Pseudonym mitzuteilen, damit die Anwesenheit überprüft werden kann.

Abhängig vom Browser werden Sie nun mit unterschiedlichen Fenstern weitergeleitet.

#### <span id="page-4-0"></span>**3.1 Google Chrome**

r

Klicken Sie auf *Zoom Meetings öffnen*, um den Client nach erfolgreicher SSO-Anmeldung zu starten.

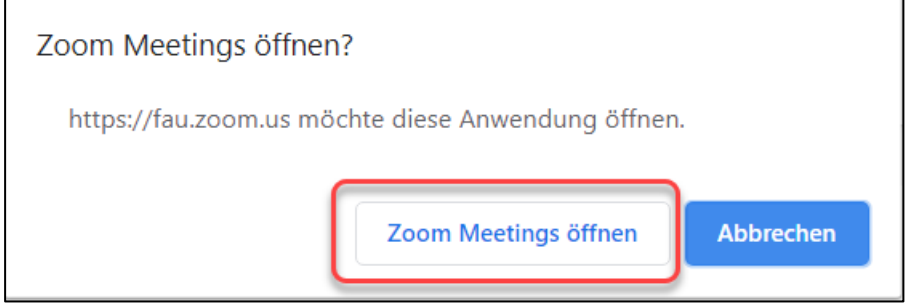

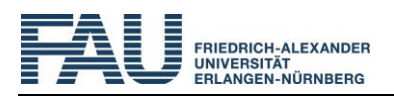

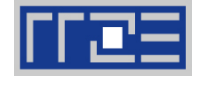

# <span id="page-5-0"></span>**3.2 Microsoft Edge**

Klicken Sie auf *Ja*, um den Client nach erfolgreicher SSO-Anmeldung zu starten:

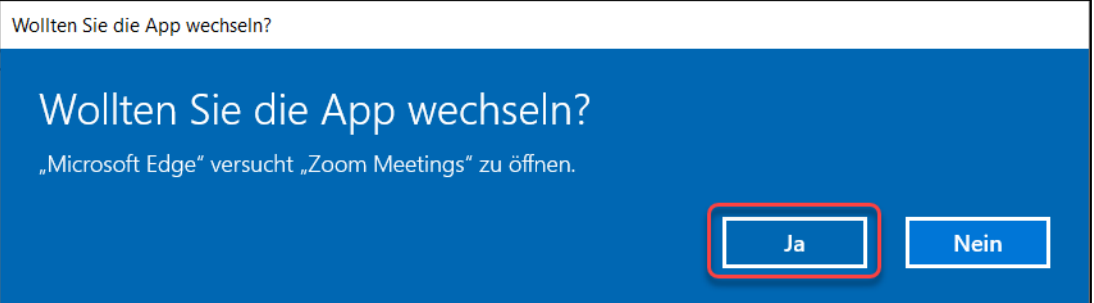

#### <span id="page-5-1"></span>**3.3 Firefox**

Aktivieren Sie die Option *Auswahl für zoommtg-Links speichern.*, damit sich zukünftig automatisch der Zoom-Client bei der Eingabe eines Meeting-Einladungslinks öffnet, und bestätigen Sie das Starten des Zoom-Clients über *Link öffnen*:

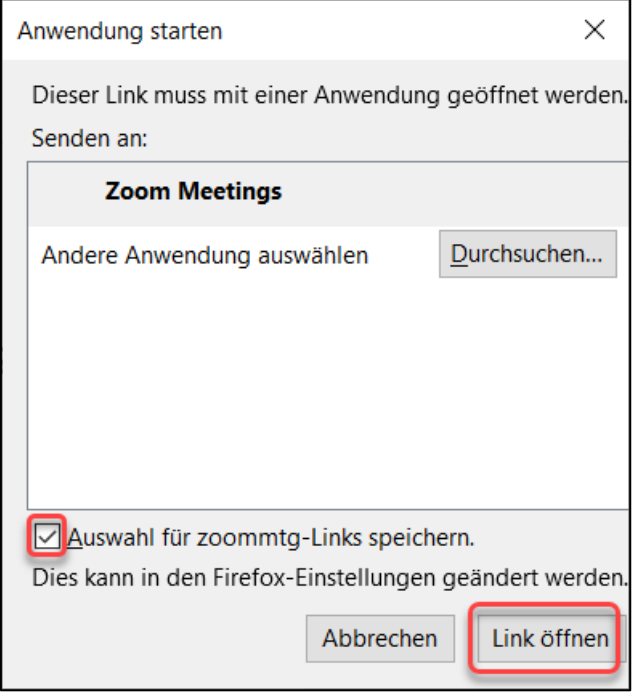

Bei allen Browsern öffnet sich anschließend der Zoom-Client mit Ihrem persönlichen Startbildschirm. Sie haben sich damit erfolgreich per SSO am Zoom-Client angemeldet und können diesen nun mit einer FAU-Lizenz nutzen.

#### **4 An Meeting teilnehmen**

Wenn Sie zu einem Meeting eingeladen werden, erhalten Sie entweder

- **eine Meeting-ID und das zugehörige Meeting-Passwort oder**
- einen Link, der sowohl die Meeting-ID als auch das Passwort enthält.

Außerdem können Sie über den Zoom-Client mit oder ohne Anmeldung an einem Meeting teilnehmen.

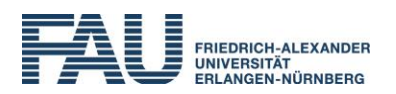

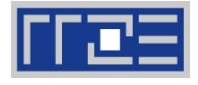

### **4.1 Teilnahme über Meeting-ID ohne Anmeldung**

Wenn Sie sich noch nicht am Client angemeldet haben, können Sie durch Klicken auf den Button *An Meeting teilnehmen* einem Meeting beitreten:

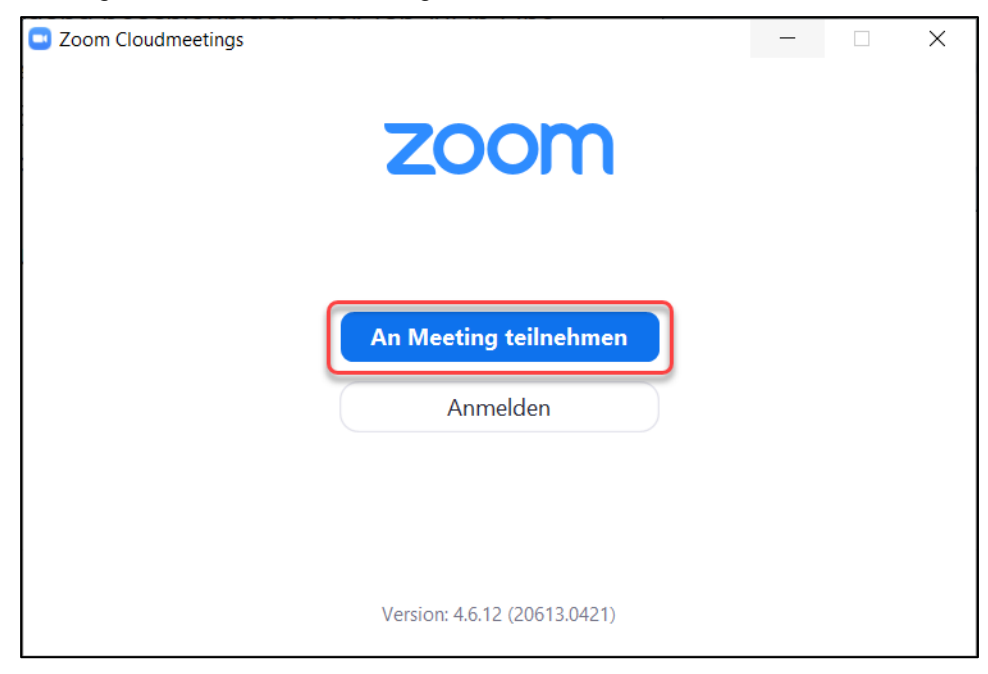

Geben Sie in die entsprechenden Felder zuerst die Meeting-ID und Ihren Namen ein. Dieser wird für den Dozenten und die anderen Teilnehmer im Meeting sichtbar sein. Klicken Sie dann auf *Beitreten*:

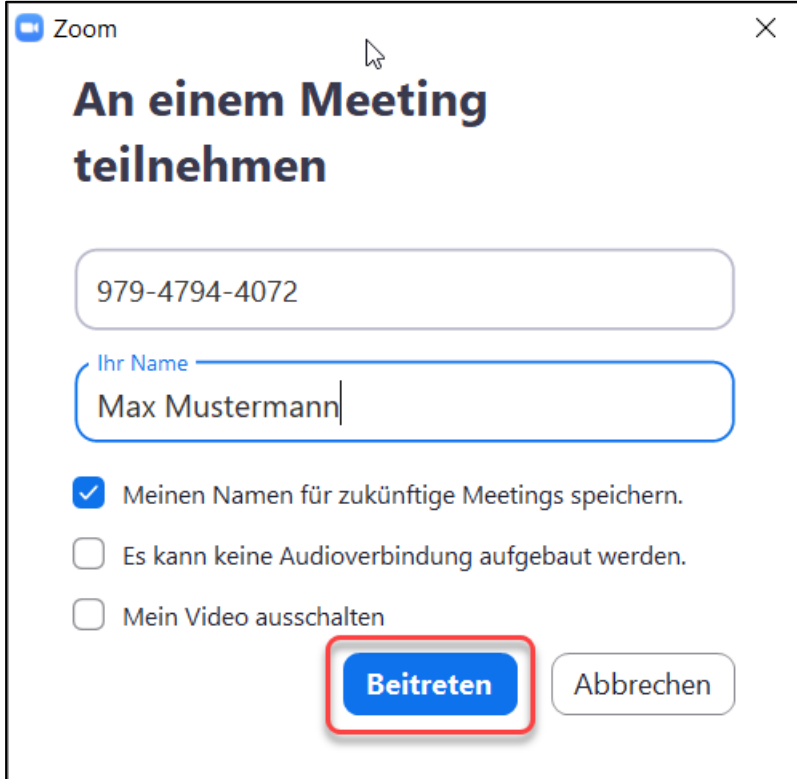

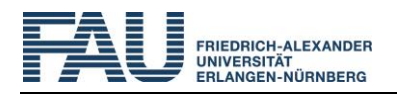

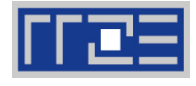

Geben Sie das Ihnen bekannte Meeting-Passwort ein und klicken Sie *Dem Meeting beitreten* an:

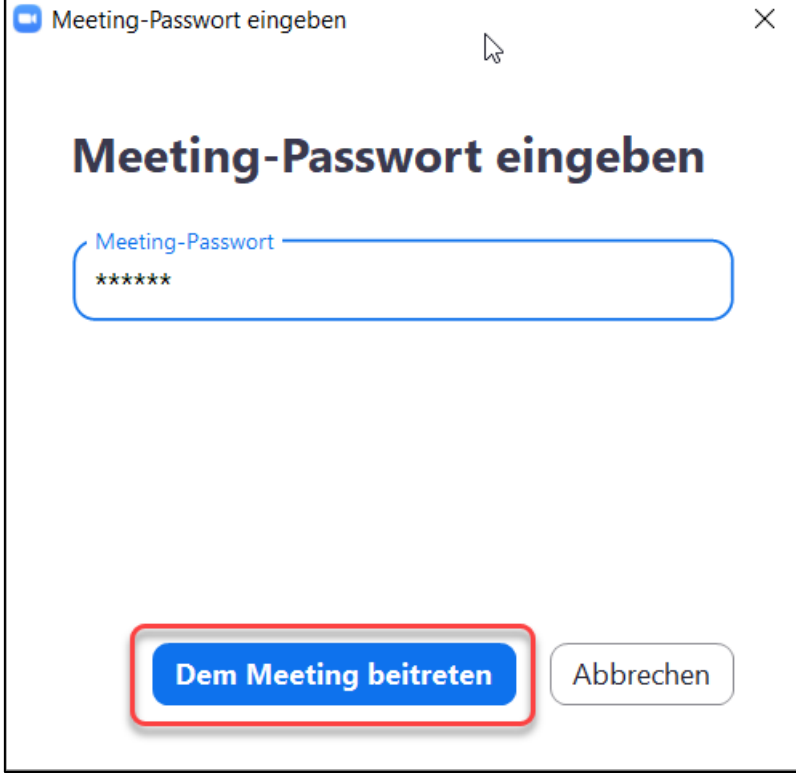

# **4.2 Teilnahme über Meeting-ID nach Anmeldung**

Beim Öffnen des Client erscheint nach einmaliger Anmeldung automatisch Ihr persönlicher Startbildschirm. Um mit einer Meeting-ID und Passwort an einem Meeting teilzunehmen, klicken Sie *Beitreten*:

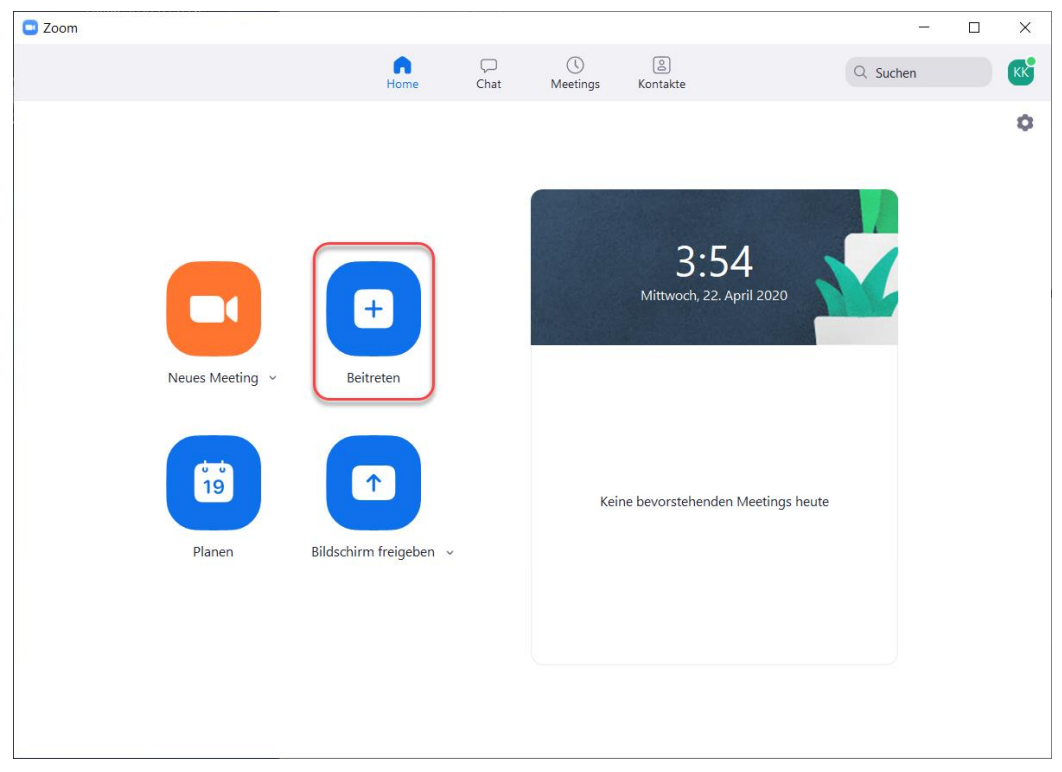

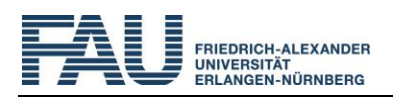

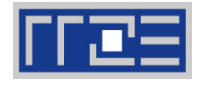

Geben Sie die Meeting-ID ein und klicken auf *Beitreten*. Ihr Name wird aufgrund der SSO-Anmeldung automatisch ausgefüllt (oder ein Pseudonym nach Anonymisierung des Zoom-Accounts):

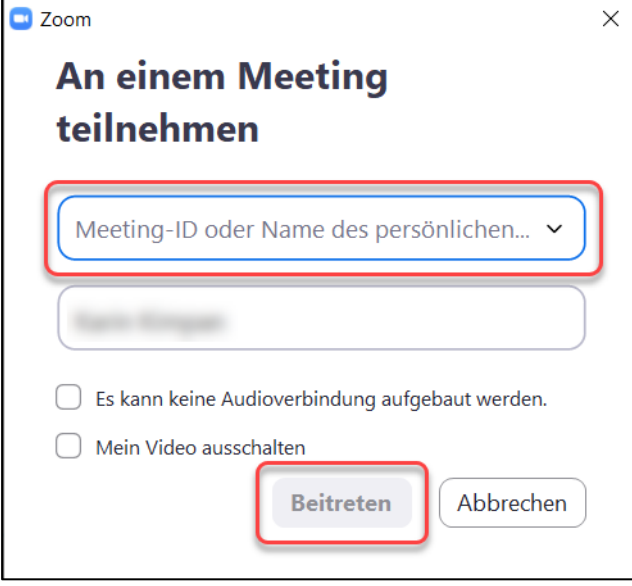

Dann müssen Sie nur noch das Passwort eingeben und auf Einlass durch den Host warten.

#### **4.3 Teilnahme über Einladungslink (mit oder ohne Anmeldung)**

Oft erhalten Sie statt der Meeting-ID auch gleichen einen Einladungslink in der Form [https://fau.zoom.us/j/98147460275?pwd=V2t6T3JnWW1OSmZHWE9ub1luT1N6QT09.](https://fau.zoom.us/j/98147460275?pwd=V2t6T3JnWW1OSmZHWE9ub1luT1N6QT09)

Dieser enthält die Meeting-ID und das Meeting-Passwort, so dass Sie diese nicht mehr eingeben müssen. Der Beitritt zum Meeting ist dann besonders einfach: klicken Sie den Link an und Ihr Standardbrowser öffnet sich automatisch. Sollte das nicht funktionieren, markieren Sie den Einladungslink mit der Maus, kopieren ihn über die Tastenkombination *Strg + C* und fügen ihn mit der Tastenkombination *Strg + V* in der Adresszeile des Browsers ein.

Sie müssen dann abhängig vom Browser die gleichen Schritte durchführen wie in den Punkten [3.1,](#page-4-0) [3.2](#page-5-0) oder [3.3](#page-5-1) beschrieben, um in das Meeting zu kommen.

#### **5 Test der technischen Ausstattung**

Sie müssen nach dem Beitritt bei einem Meeting meist warten, bis der Host (= Moderator) Sie einlässt oder das Meeting startet. Während dieser Zeit können Sie die Audio- und Videoeinstellungen Ihres Computers testen. Klicken Sie hierzu auf *Testen Sie das Computer-Audio*:

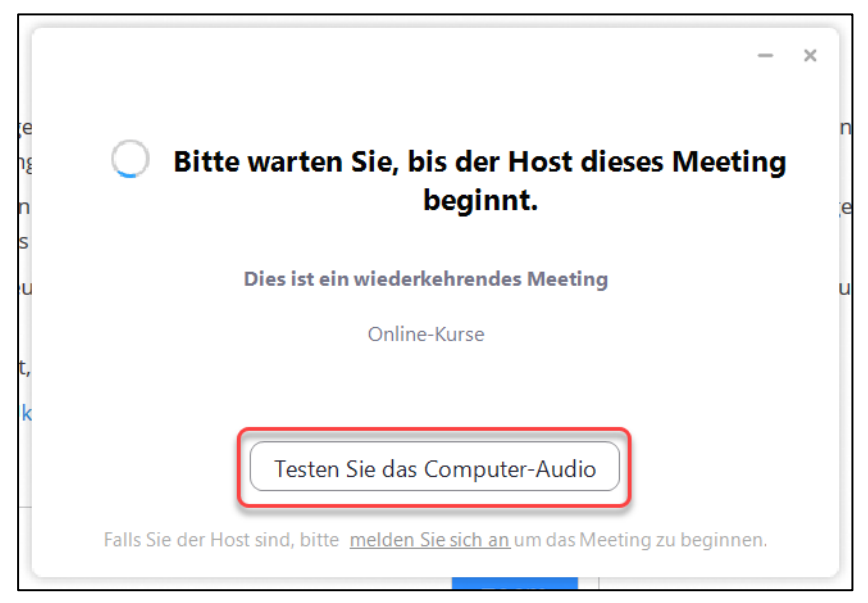

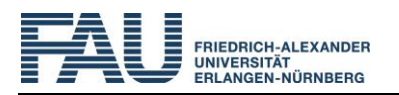

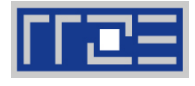

Die korrekte Funktion des Lautsprechers können Sie über *Tontest*, Ihr Mikrofon über *Mikrofontest* ausprobieren:

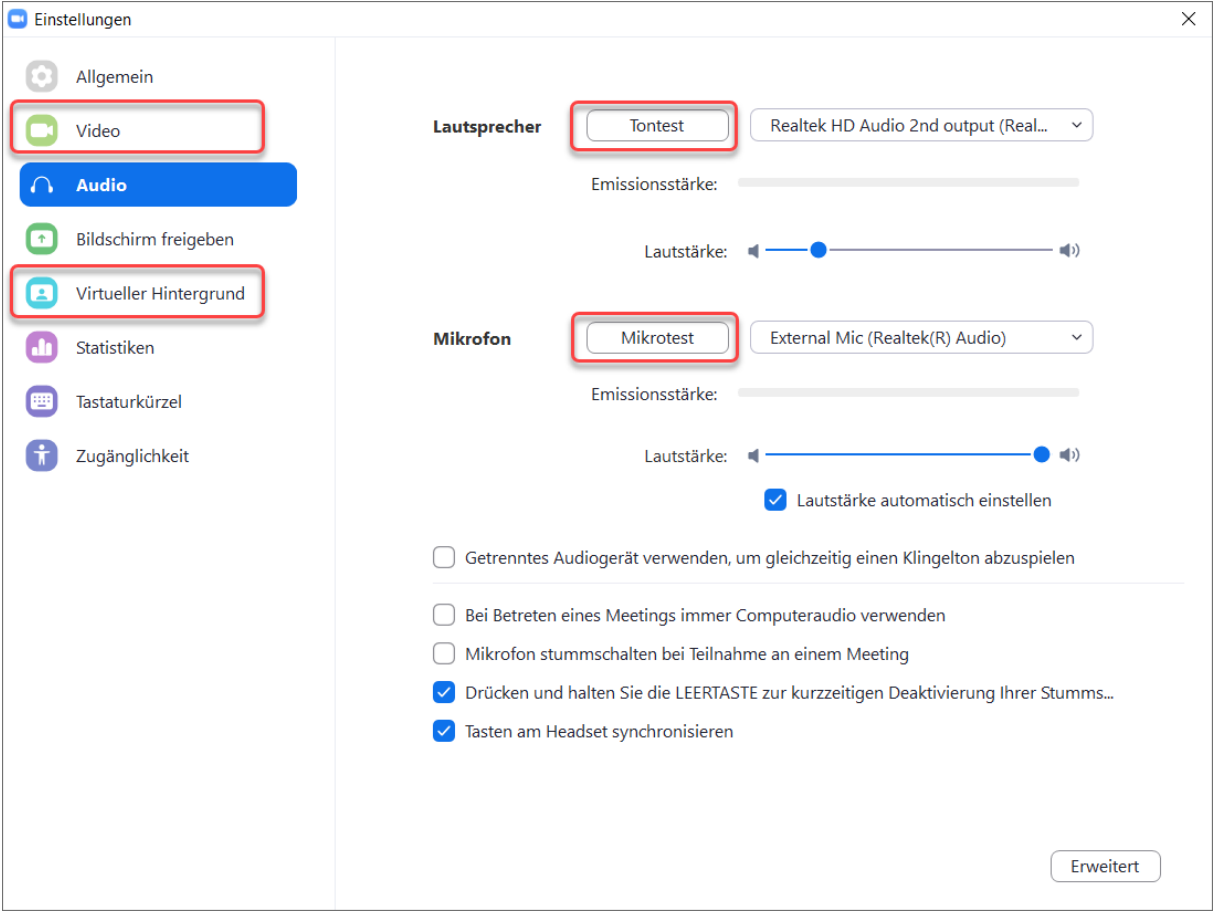

Über den Punkt *Video* können Sie ein Vorschaubild Ihrer Kameraübertragung sehen.

Im Punkt *Virtueller Hintergrund* haben Sie die Möglichkeit, einen anderen Hintergrund für die Übertragung zu wählen.